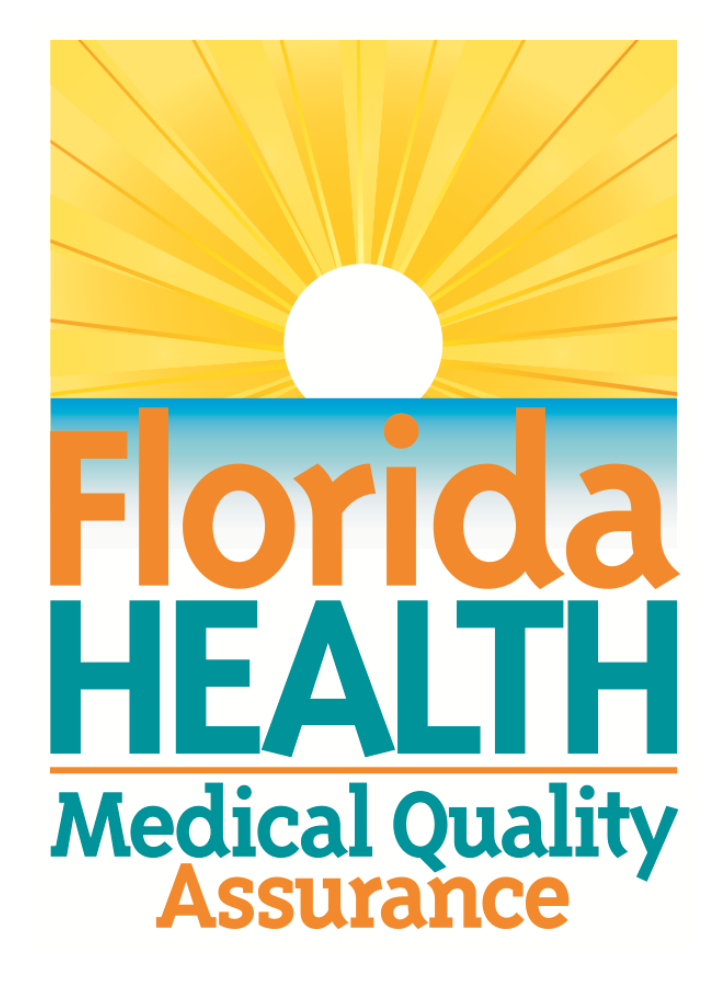

## **MQA Online Services Portal Registration and License Linking User Guide**

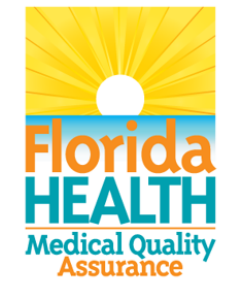

## **MQA Online Services Portal**

**Registration and License Linking** 

1. Hello and welcome to the Division of Medical Quality Assurance's online help tutorials. The MQA Online Services Portal is the health care practitioner service portal for the Florida Department of Health. In this tutorial, I'll show you how to register as a new user of our MQA Online Services Portal and subsequently link your license to your account.

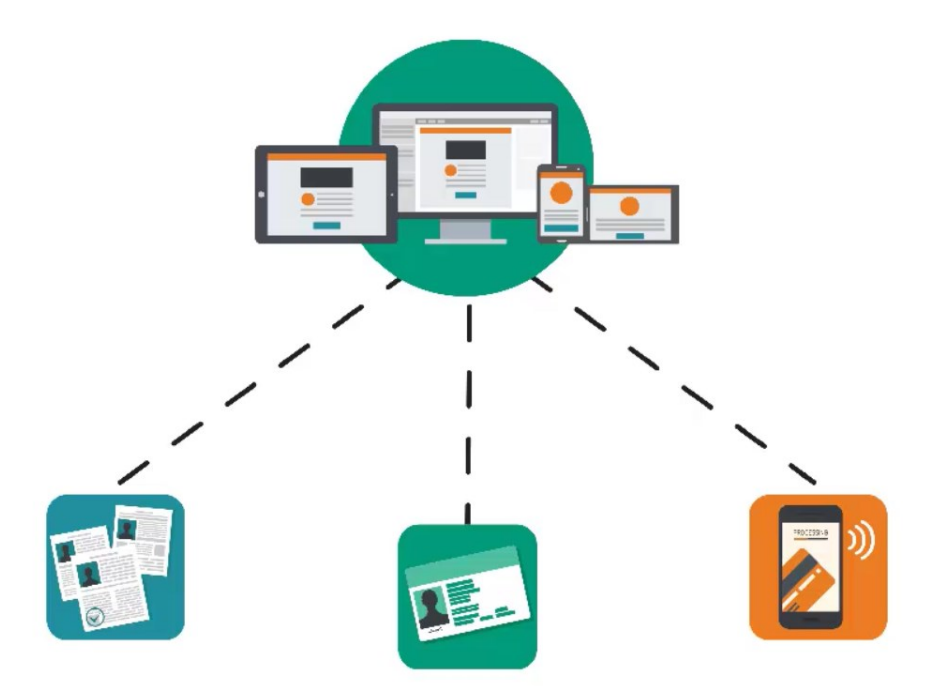

2. In order for us to serve you, we ask that you register as a user of our MQA Online Services Portal. Registration allows you to apply for a license or submit a license renewal, request a duplicate or replacement license, and pay fees, along with all of the other services provided by MQA. Registration is not required to perform a license search or to file a complaint.

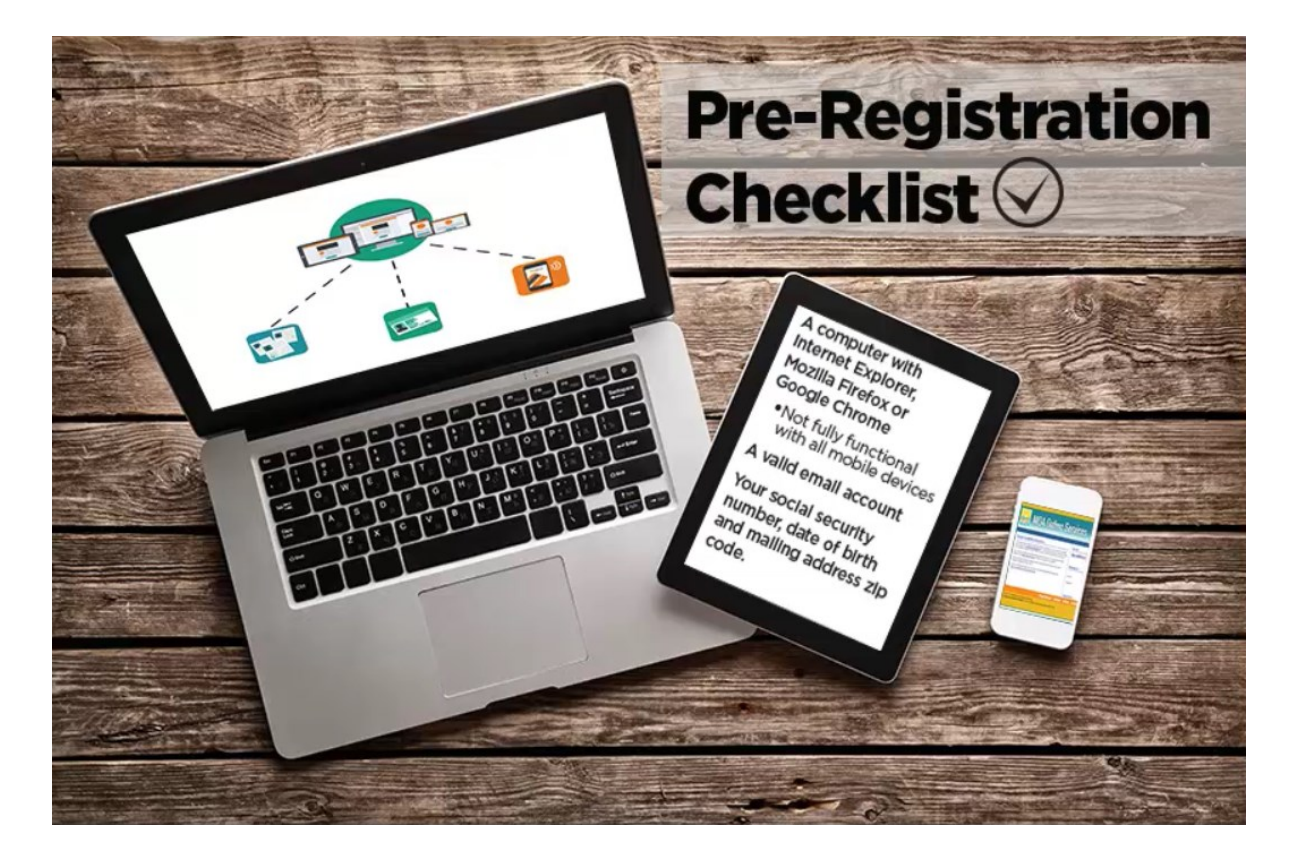

3. Before you begin the registration process, it is important that you have access to a computer with a compatible web browser, such as, Internet Explorer, Mozilla Firefox or Google Chrome. You must also have access to a valid email account. If you are an existing licensee, you will need your social security number, date of birth and the mailing address zip code currently on file with the Department of Health.

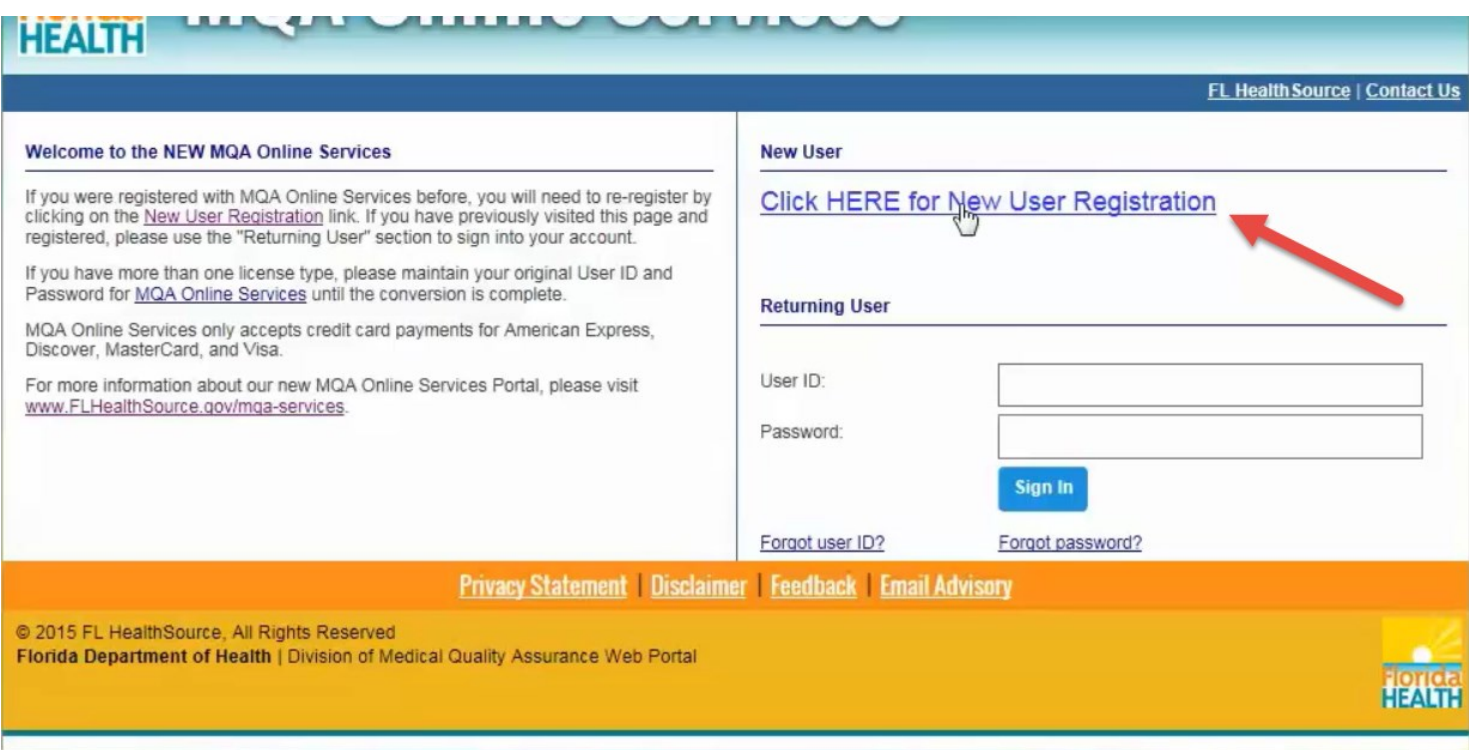

4. To begin the registration process, select the "Click HERE for New User Registration" hyperlink.

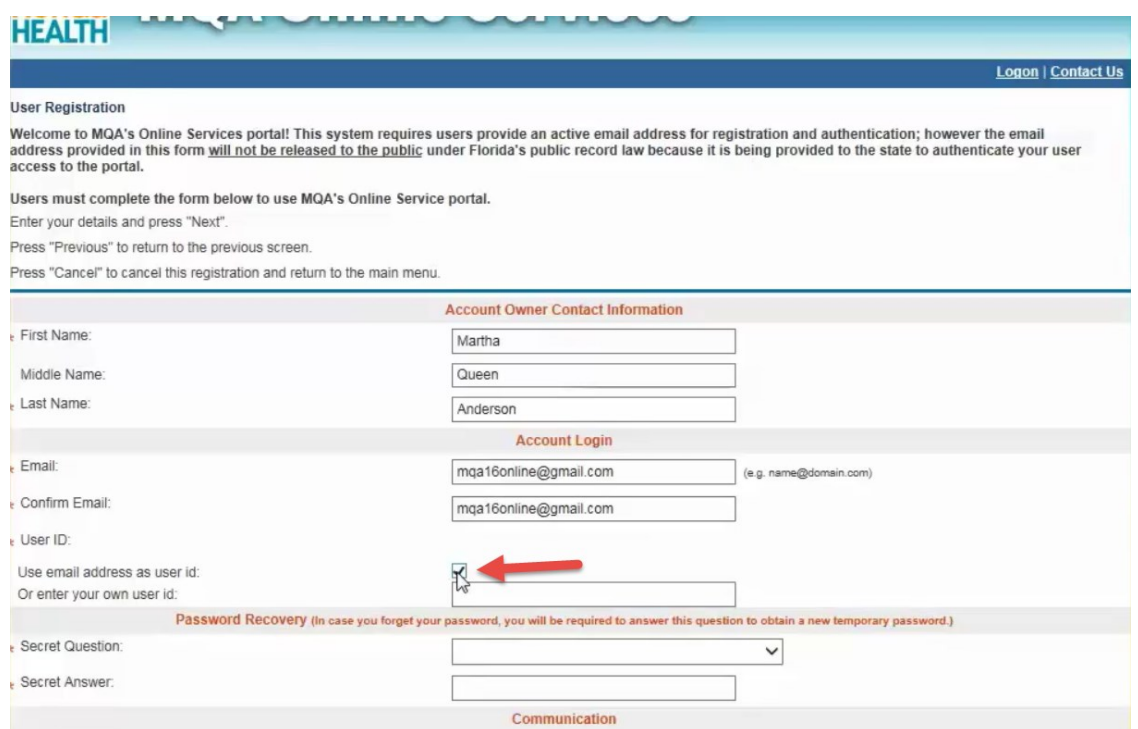

5. Fields marked with a red asterisk are required. Enter your first and last name in the Account Owner Contact Information section. Please note that a valid email address is required to complete your registration. You have the option of using your email address as your user ID by selecting the checkbox provided. Or you can enter your own user ID in the field provided.

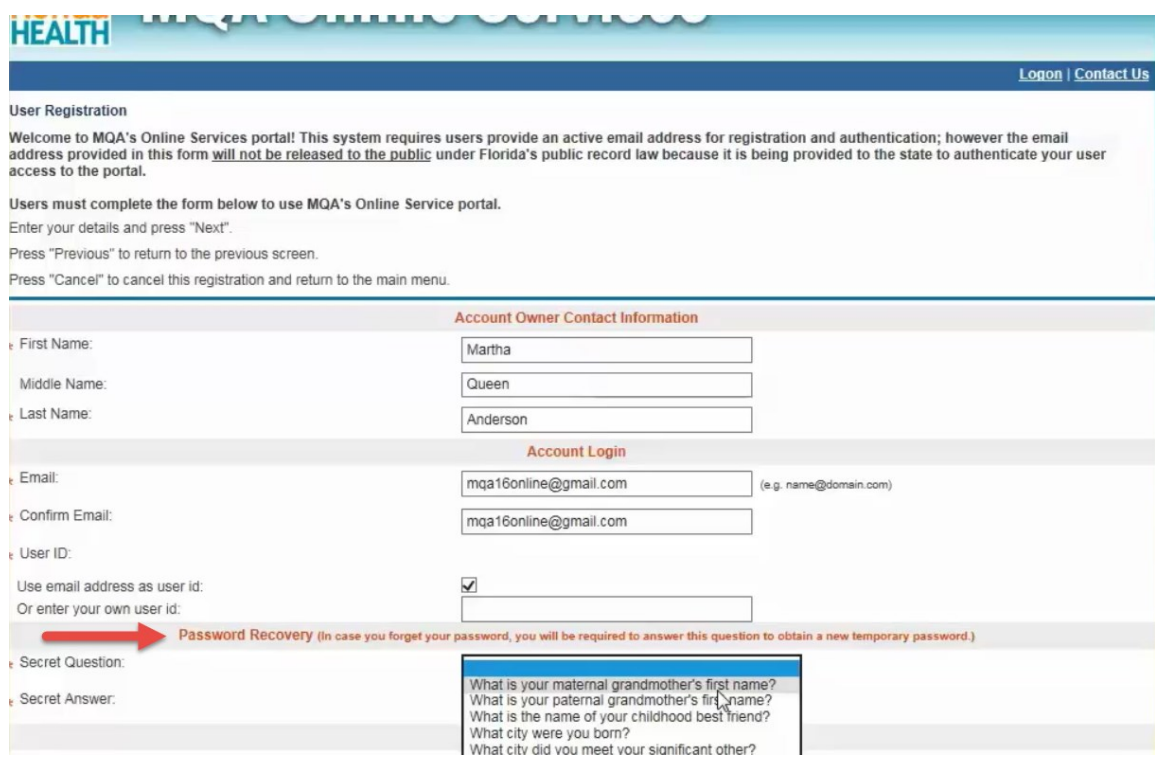

6. The Password Recovery section is used to verify your identity if you forget your user name or password.

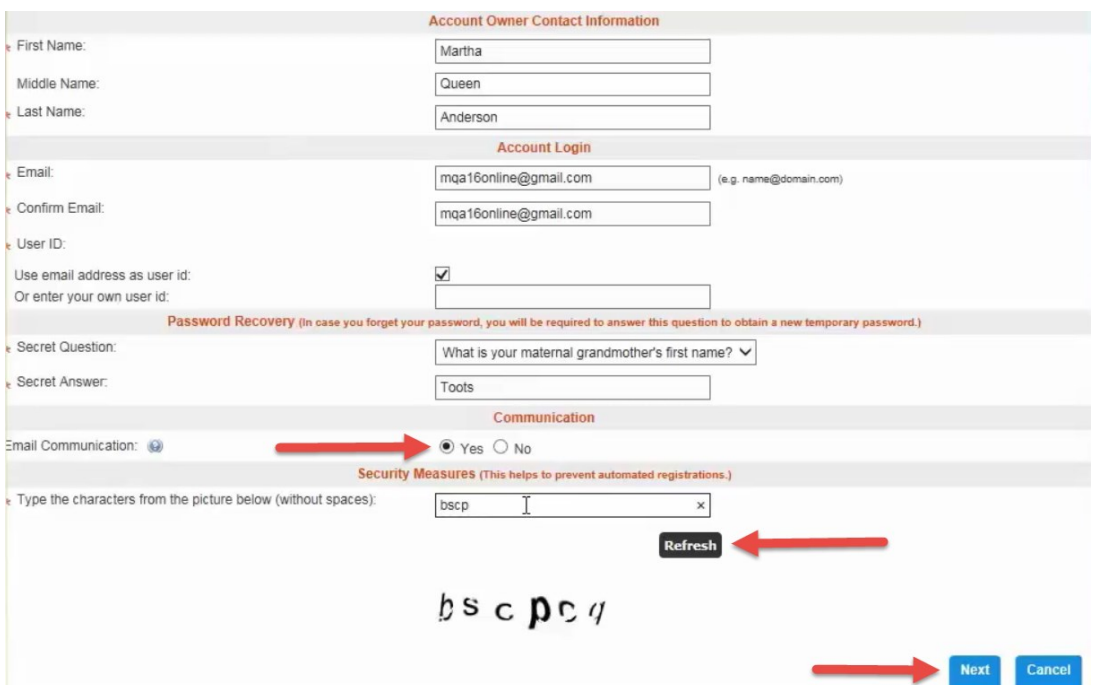

7. Select the "Yes" radio button for Email Communication if you would like to receive email communication from MQA to the email address you provide when entering or updating your address. Selecting "No" will not exclude you from receiving automatic emails generated by the online portal regarding your application and payments. Enter the characters displayed within the image at the bottom of the page. If you cannot read the characters in the picture, you may click the "Refresh" button to display a new image. The characters will always be lowercase. Once you have entered all the required information, click the "Next" button to submit your user profile information.

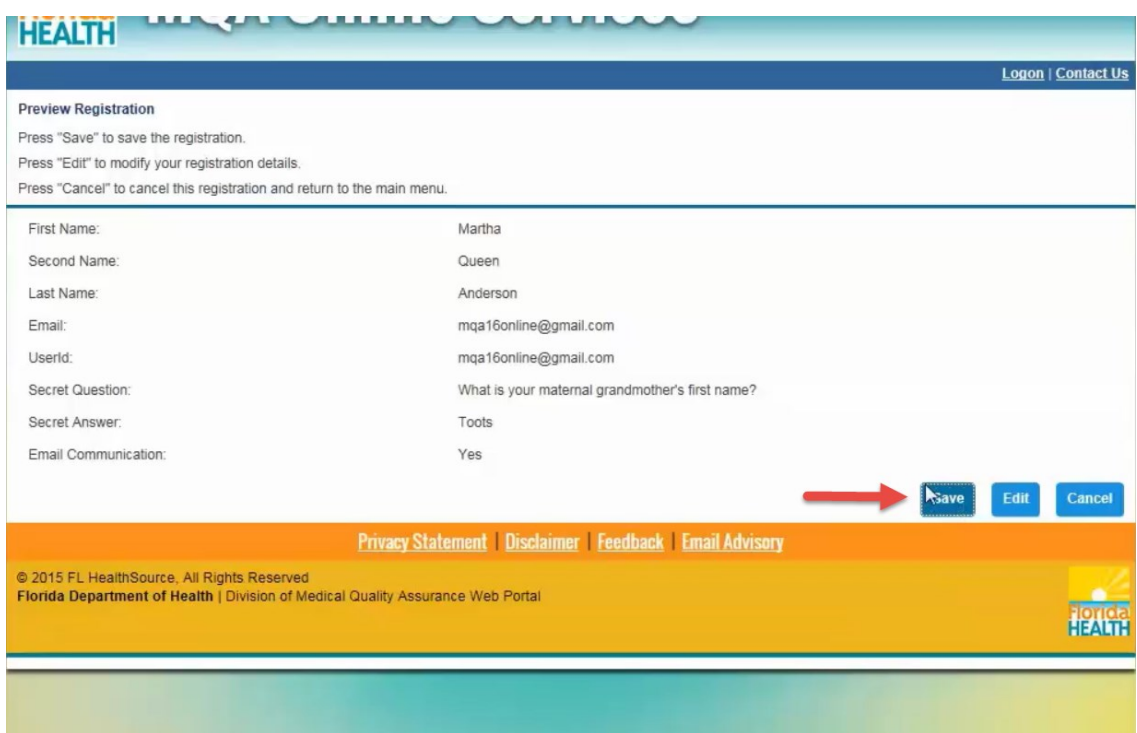

8. On the next page, you'll need to verify that the information you entered is correct. If you need to correct any information, click the "Edit" button and make the changes. When all information is verified, click the "Save" button. After saving, you will be sent an email confirmation containing your user ID and your temporary password.

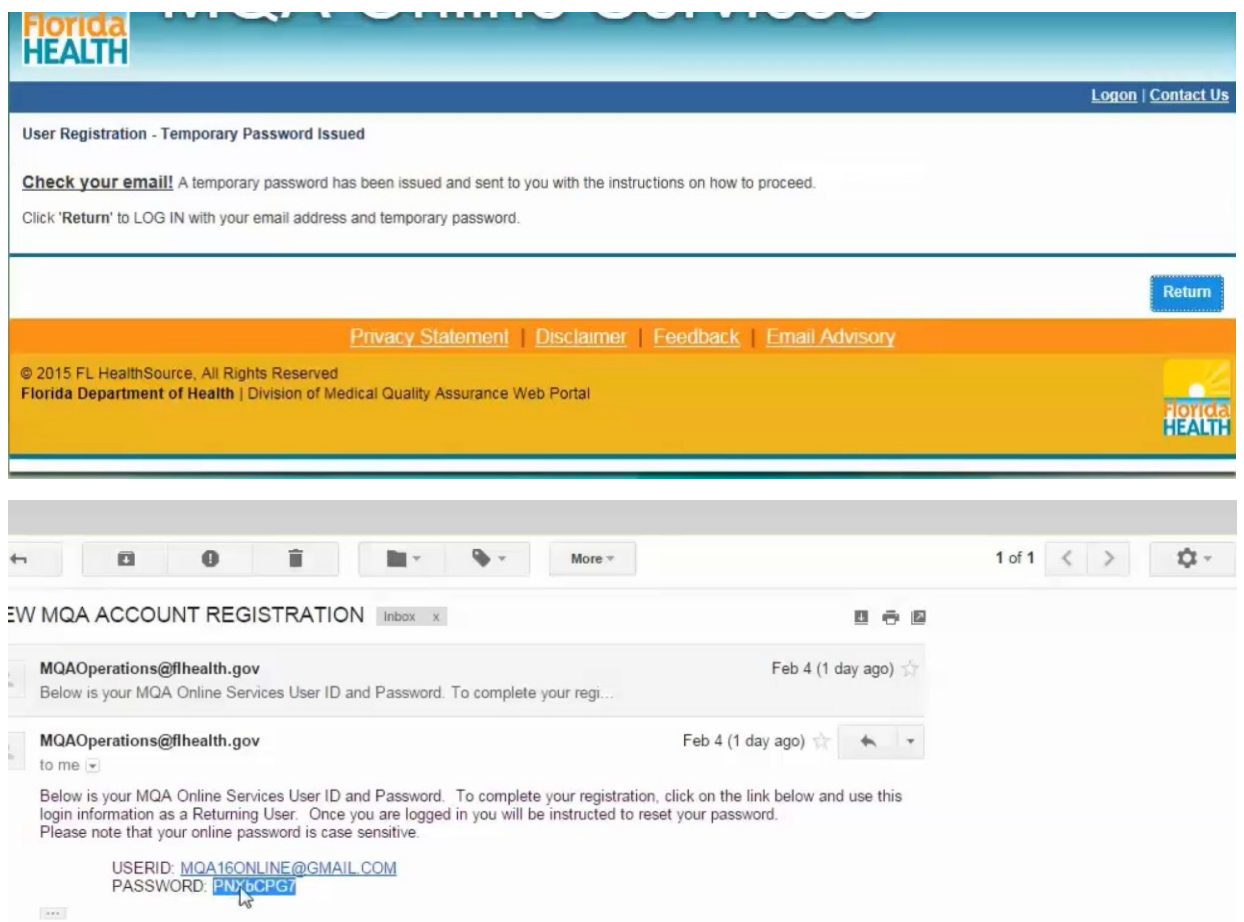

9. At this point, you'll need to access your email account to locate the email containing your user ID and temporary password. Once you locate the temporary password, return to the MQA Online Services Portal.

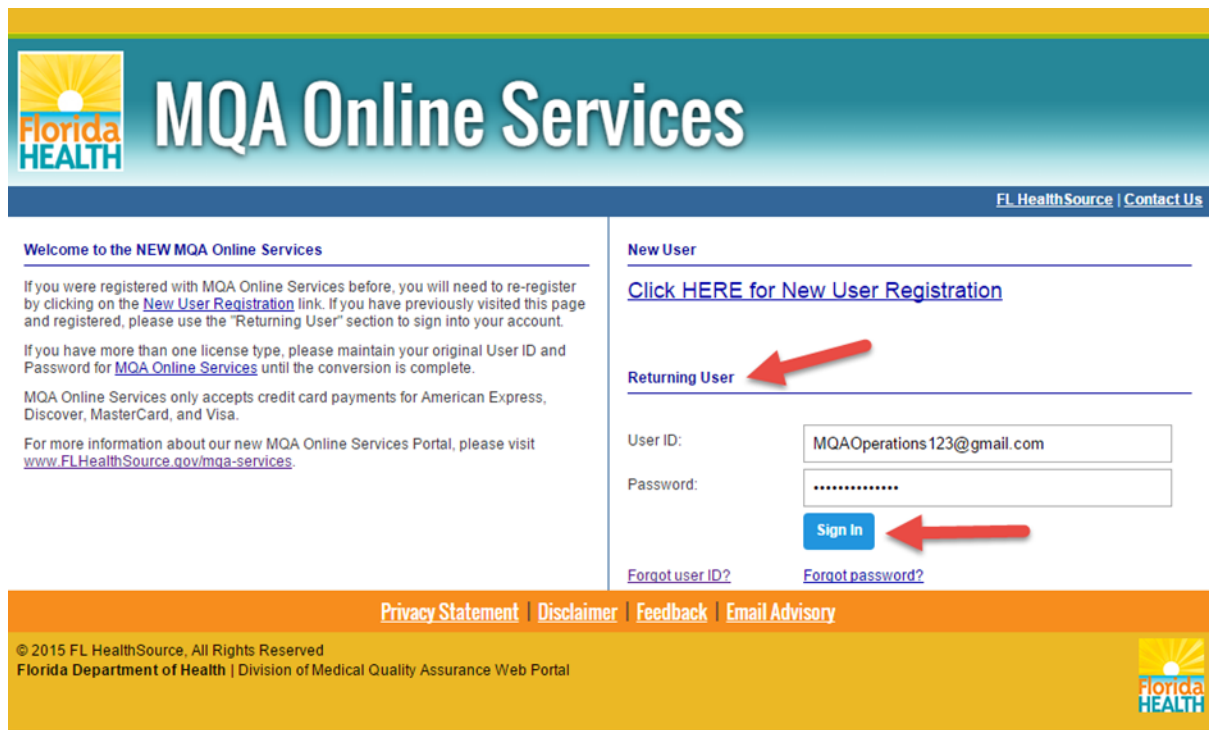

10. Under Returning User, enter your user ID and temporary password. Then, select "Sign In."

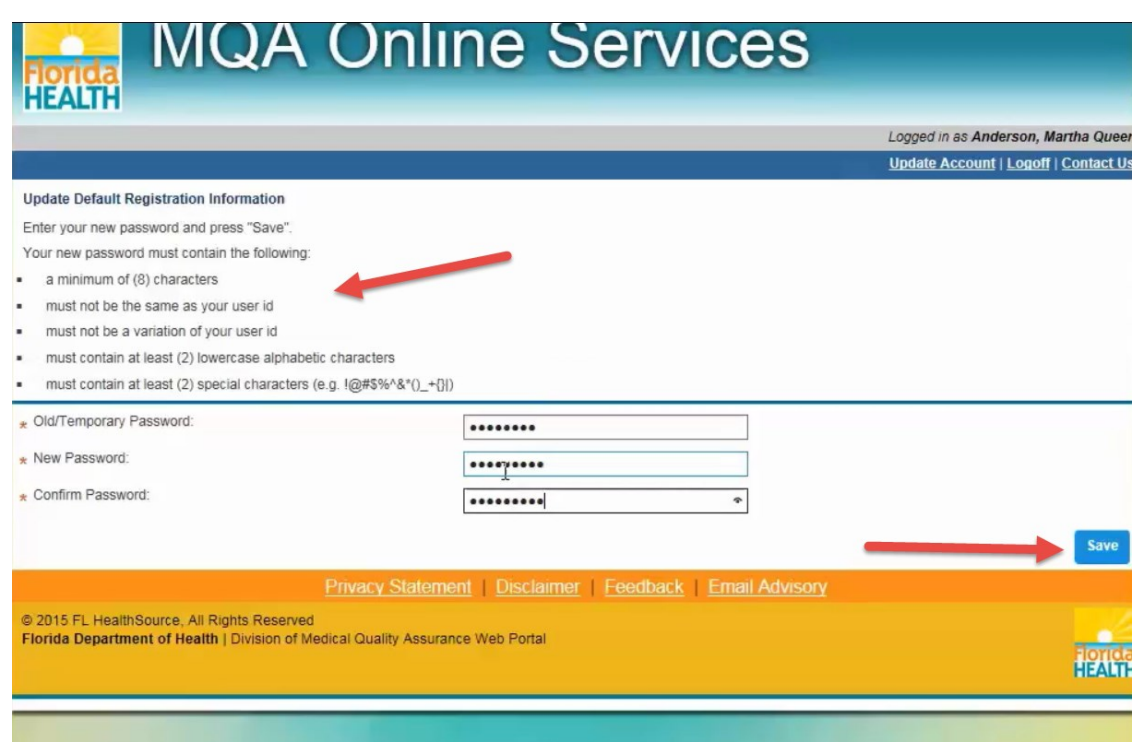

11. You will be prompted to create a new password for your account. Enter the temporary password provided in the email in the "Old/Temporary Password" field. Enter a new password in the "New Password" field and the "Confirm Password" field. Note the password requirements shown at the top of the page. Once you've entered a password that meets the requirements, select "Save."

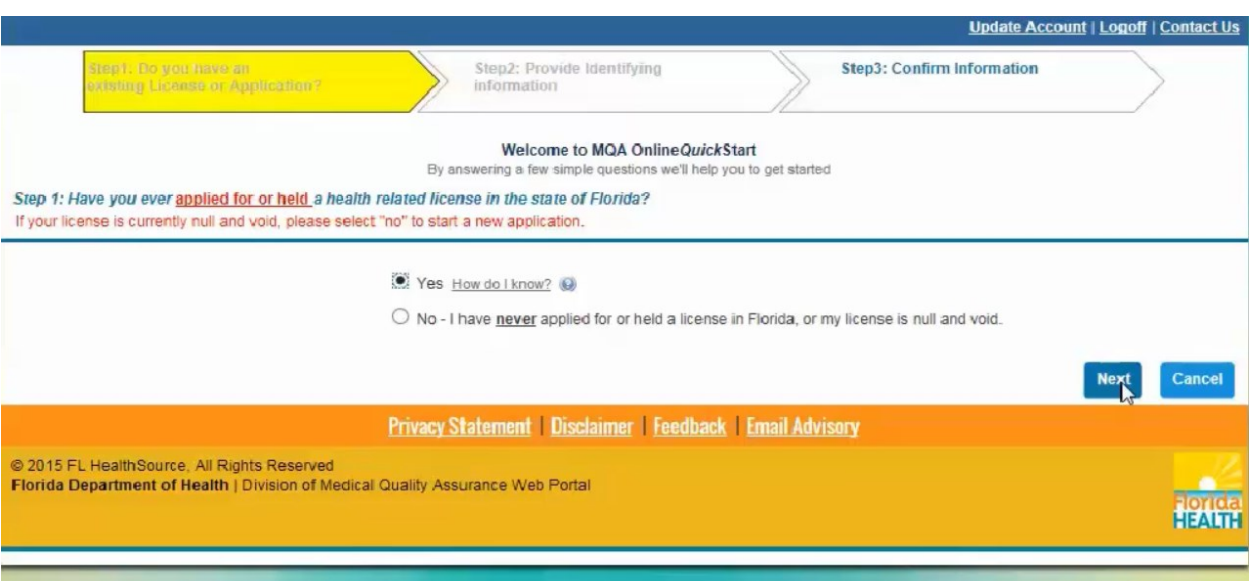

12. When accessing the portal for the first time, you will be asked a few questions. The first question asks if you have ever held a health related license in the state of Florida. If you select "Yes," you will be asked to enter additional information to link your license to your account. If you select "No," You will be directed to the Quick Start Menu where you can apply for a new license.

If you select "Cancel," you will be routed to the Quick Start Menu. If you do not link your license at this time, you will still have an opportunity to do so when you return to your account by selecting "Add My License or Previous Application" from the Quick Start Menu.

For the purposes of this demonstration, I will proceed with linking a license upon my initial log-in.

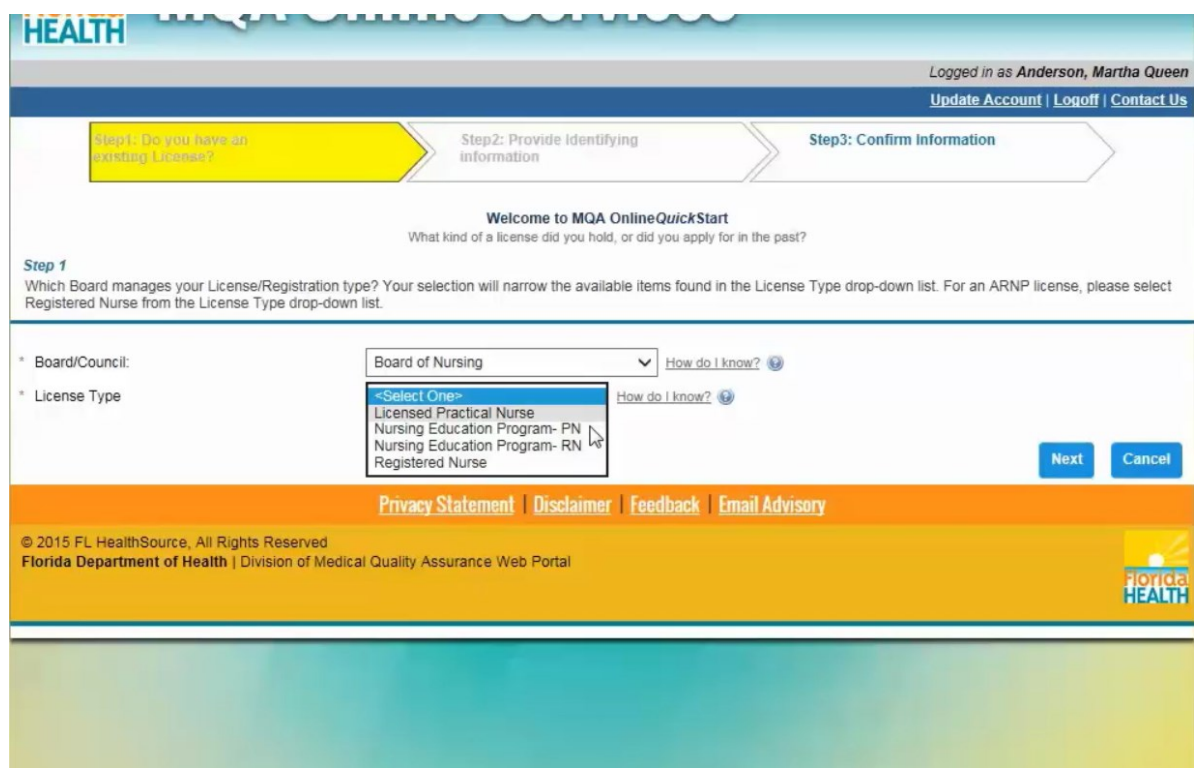

13. After selecting "Next," you will be prompted to select the board or council that issued your license as well as the type of license you hold.

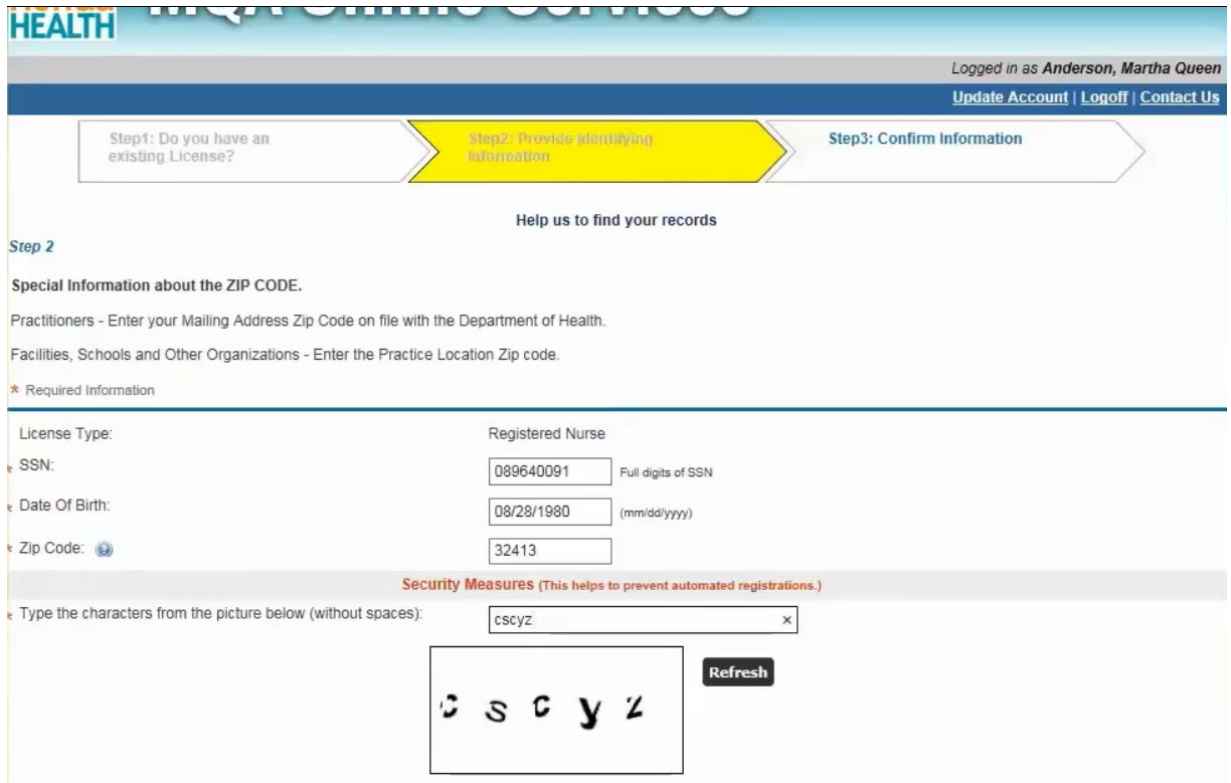

14. You will then be required to enter your social security number, date of birth and your mailing address zip code currently on file with the Department of Health.

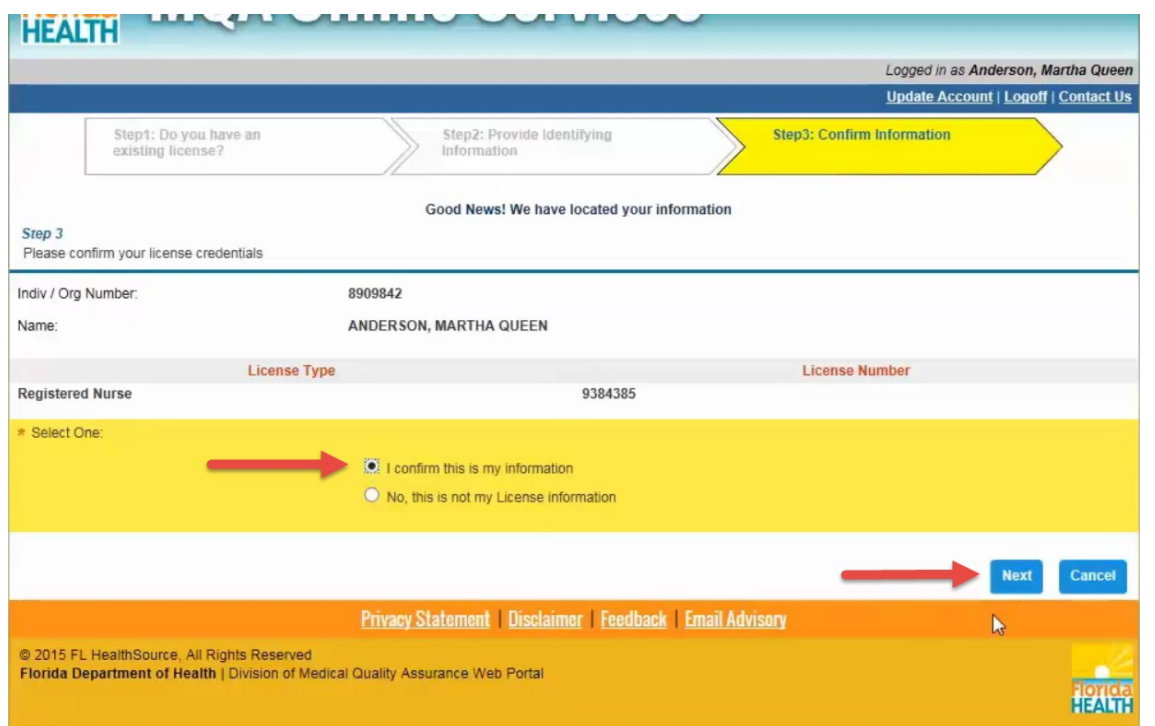

15. The following screen displays the matching license information found in our system. If you receive a message that no information was found, you will need to contact our office for assistance. If the license information displayed is correct, select the "I confirm this is my information" radio button and select "Next" to complete the linking process.

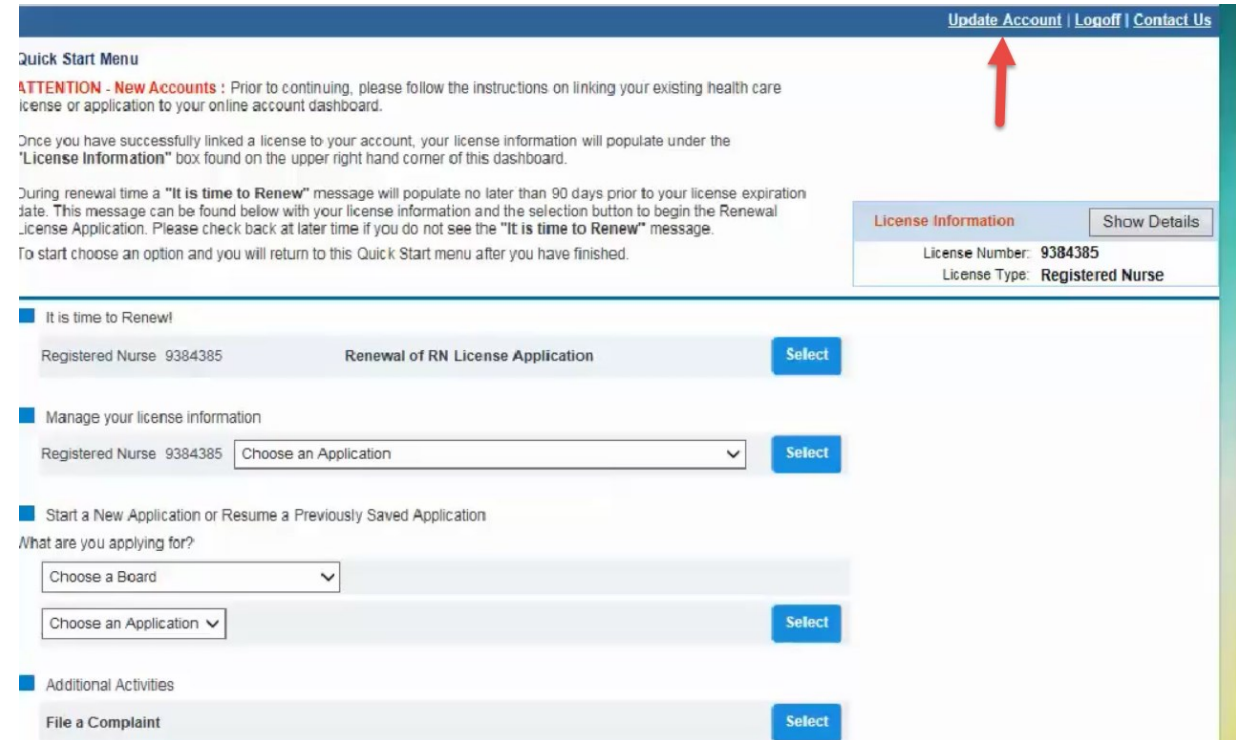

16. Once the linking process is complete, you will be routed to the Quick Start Menu. From this screen, you can add additional licenses and perform other activities associated with your licenses like submitting a renewal application. You can also view or update your account information by clicking on the "Update Account" link.

## **MQA Customer Contact Center**

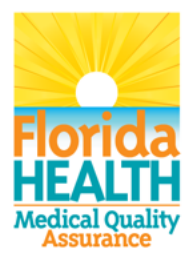

Phone: Monday - Friday 8 a.m. - 6 p.m. EST 850-488-0595

Email: Click the Contact Us link from your **MQA Online Services account** 

17. For additional assistance, please call our MQA Customer Contact Center at 850-488-0595 or use the "Contact Us" link in the top right corner of the Online Services Portal.